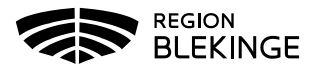

## **Behandlingsrapport barn och unga vuxna i Tandhälsoportalen (gäller privat tandvård)**

- 1. Logga in i Tandhälsoportalen Allmän tandvård för barn och unga vuxna.
- 2. Gå in på Behandlingsrapportera eller navigera till Behandlingsrapportera genom att klicka på Allmän BoU -> Behandlingsrapportera i navigationsmenyn.

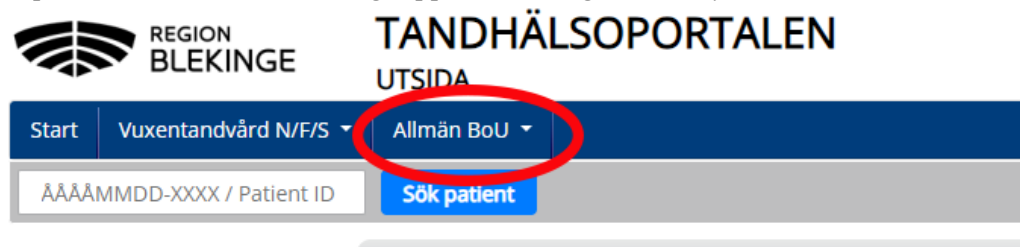

3. Skriv in personnumret och klicka på **Sök**.

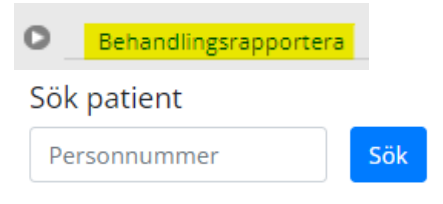

4. Fyll i eget fakturanummer.

Behandlingsrapportera

Eget fakturanummer

Eget fakturanummer

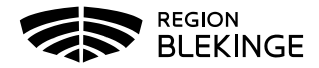

5. Klicka på **Lägg till** under Behandlingsrapportera.

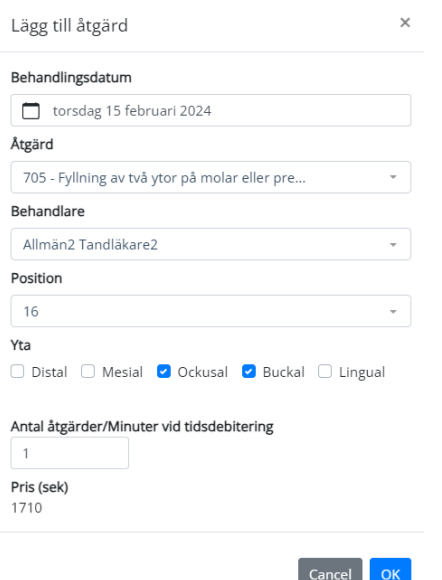

6. Nytt fönster öppnas – **Lägg till åtgärd** och klicka **OK**.

- 7. Upprepa om fler åtgärder ska läggas in.
- 8. Om ett dokument ska bifogas i behandlingsrapporten gör du det här:

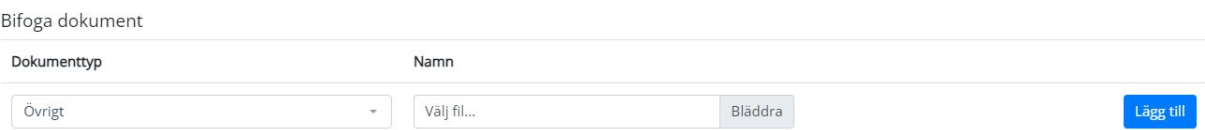

**9.** Därefter klicka på **Skicka in.**

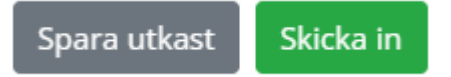

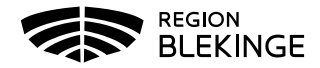

- 10. Sök på inskickad behandlingsrapport
- 11. Navigera till vyn **Sök Behandlingsrapport**.

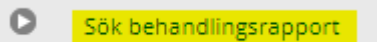

12. Sök på personnummer eller fakturanummer på den inskickade behandlingsrapporten. Behandlingsrapporten visas i listvyn.

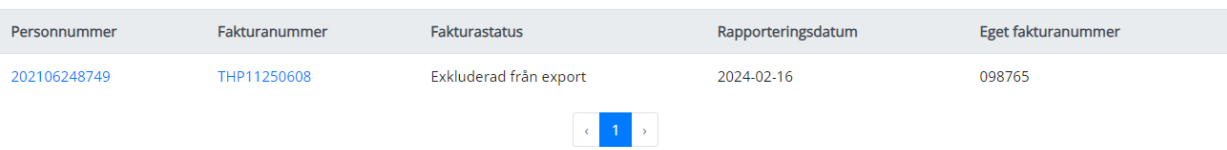

- 13. Klicka på personnummer då kommer du till patientvyn.
- 14. Klicka på fakturanummer då kommer du vidare till inskickad behandlingsrapport.
- 15. Du kan också söka direkt på patientens personnummer på startsidan:

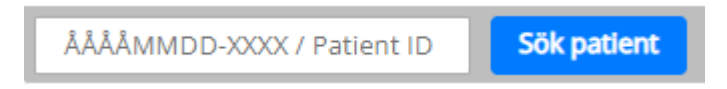

- 16. Patientvyn öppnas.
- 17. Scrolla ner till fakturor klicka på **Visa**.
- 18. Här kan du även **korrigera** befintlig åtgärd eller lägg till valfri åtgärd i behandlingsrapporten.

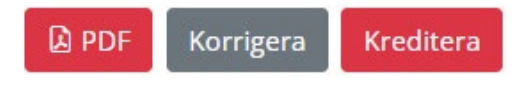

19. När du ändrat i behandlingsrapport måste du även ändra Eget fakturanummer innan den **skickas in** igen.